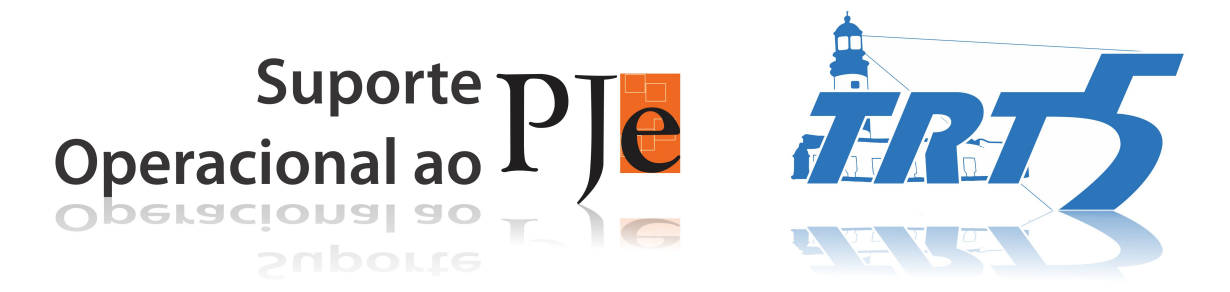

## **COMO PROTOCOLAR INCIDENTE DE UNIFORMIZAÇÃO DE JURISPRUDÊNCIA (IUJ)**

## **PASSO-A-PASSO**

- 1. Se o processo onde foi suscitado o incidente é físico, digitalize as peças necessárias (geralmente todas a partir da peça em que foi suscitado o incidente, além das procurações das partes);
- 2. Acesse [http://pje.trt5.jus.br/segundograu;](http://pje.trt5.jus.br/segundograu)
- 3. Localize o seu perfil "Tribunal Regional do Trabalho/centralDeAtendimento" ou "Diretor de Secretaria" ou "Servidor de Secretaria";
- 4. Em "Configuração>>Pessoa>>Advogado>>Confirmar Credenciamento", verifique se os advogados envolvidos na lide estão cadastrados no PJe. Para isso, digite o nome de cada advogado em "Pesquisar Confirmar Credenciamento". Caso eles não estejam credenciados, solicite ao NUSOP que os cadastre, através do ramal 6777;
- 5. Acesse "Processo>>Novo processo;
- 6. Em "Dados Iniciais", escolha a **Classe judicial** INCIDENTE DE UNIFORMIZAÇÃO DE JURISPRUDÊNCIA (233);
- 7. Digite o número completo do **Processo referência** e clique em "Incluir";
- 8. Na aba "Assuntos", selecione no canto direito os assuntos discutidos no IUJ. Escolha, dentre eles, um assunto principal;
- 9. Na aba "Partes", vá ao pólo ativo e cadastre o Suscitante (pessoa física, jurídica ou Autoridade, esta se o suscitante for o Desembargador), clicando em "+ Partes". Não esqueça de, em se tratando de pessoa física e/ou jurídica, cadastrar um CEP do respectivo endereço. Insira-o no pólo ativo. Habilite seu advogado, se houver, clicando em "+ Procurador/Terceiro Vinculado", seleção "Advogado".
- 10. Faça o mesmo no pólo passivo com relação ao(s) Suscitado(s);
- 11. Na aba "Características", responda se o processo deverá correr em Segredo de Justiça, se há pedido de Justiça Gratuita e de pedido de liminar ou de antecipação de tutela e acrescente o valor da causa, caso ele já não venha informado. Clique em

NUSOP – Núcleo de Suporte Operacional ao Processo Judicial Eletrônico – Pje-JT/TRT5 Av. Miguel Calmon, 285, Fórum Juiz Antonio Carlos Araújo de Oliveira, 5º andar, Comércio – CEP 40.015-901, Salvador/BA 1

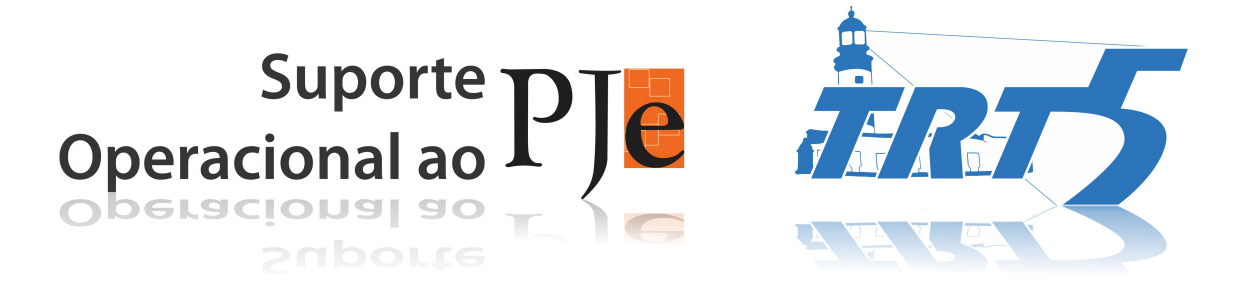

"Gravar". Selecione a "Prioridade de processo", se houver, e clique em "Incluir"

- 12. Na aba "Anexar Petições/Documentos", substitua o modelo de petição inicial que vem no editor simples por uma certidão: "Certifico que nesta data autuei o presente Incidente de Uniformização de Jurisprudência, cumprindo a r. decisão exarada nos autos do processo nº <processo referência>". Date. No agrupador "Incluir Anexos", descreva cada um dos documentos, associe-os ao "Tipo de Documento" e adicione-os a partir do arquivo que você tem digitalizado em PDF. Após a inclusão de todos os documentos necessários, clique em "Gravar" e, depois, em "Assinar Digitalmente".
- 13. Na aba "Informações da Justiça do Trabalho", selecione a UF <Bahia>, depois o Município <Salvador> e a atividade econômica do tomador de serviços envolvido na lide. Clique em "Gravar";
- 14. Na aba "Processo", confira todos os dados que você inseriu e, no canto inferior esquerdo da tela, clique em "Protocolar".